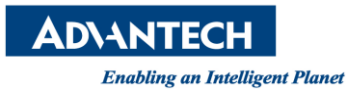

## **Advantech AE Technical Share Document**

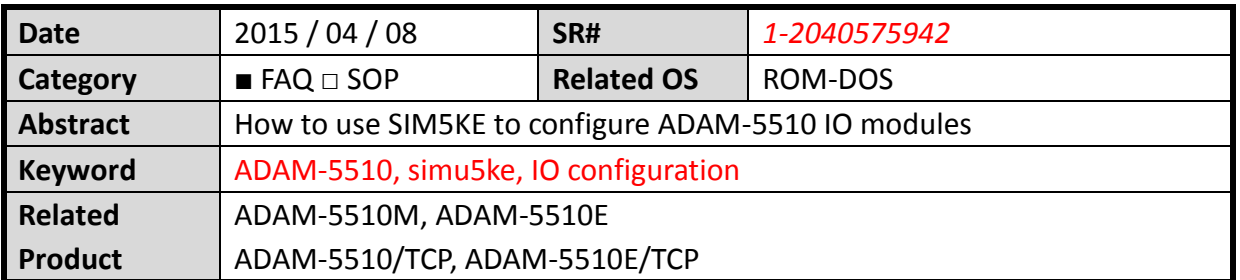

## **[Problem]**

If you want to configure ADAM-5510 IO modules as ADAM-5000, you can use the SIM5KE to configure IO modules and monitor IO data

## **[Solution]**

**Step 1**: Using ADAM/APAX .NET utility to connect PROG COM of ADAM-5510 series

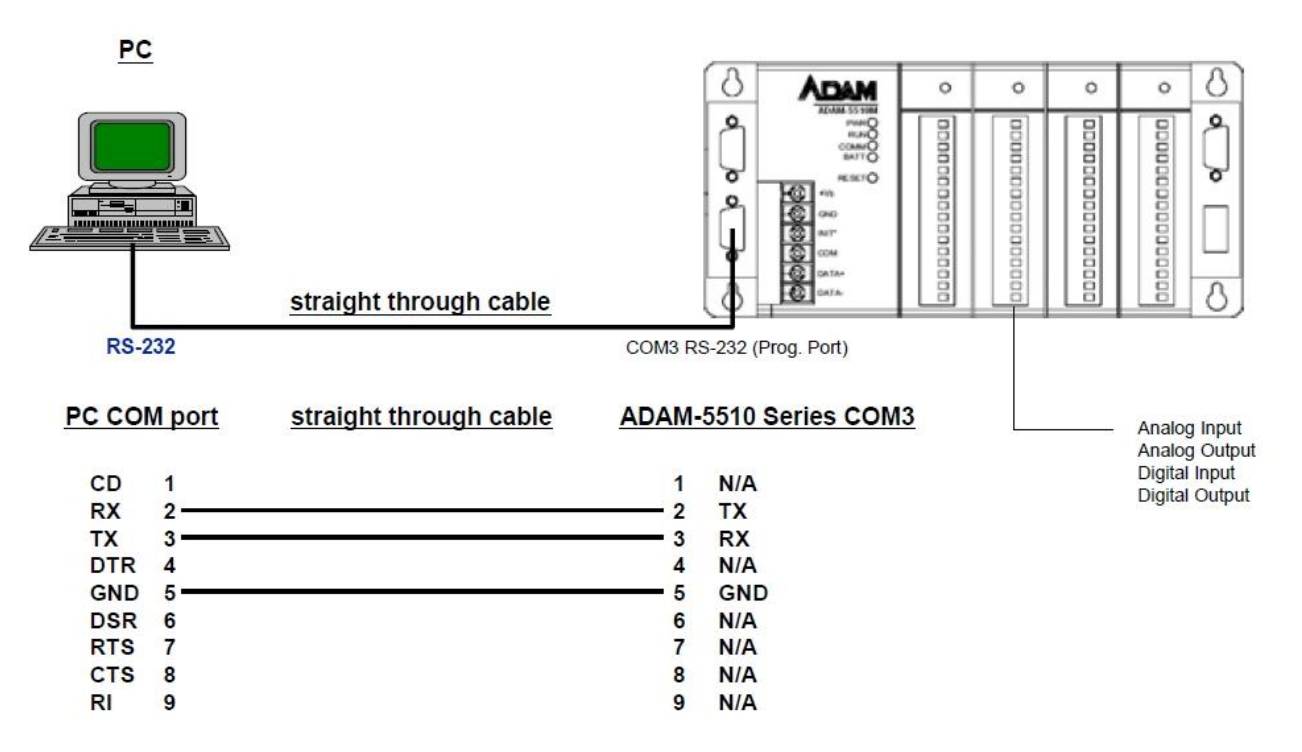

Note: PROG COM is a reserved debug/programming port for maintenance purpose.

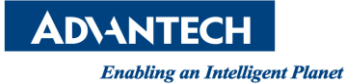

**Step 2**: Connect INIT pin to power GND pin and then reboot ADAM-5510 series

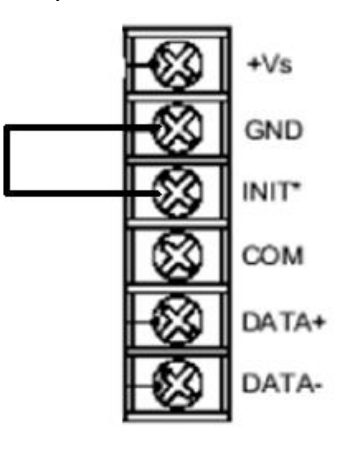

**Step 3**: Using "Launch terminal" to check the system is under "Initial Mode".

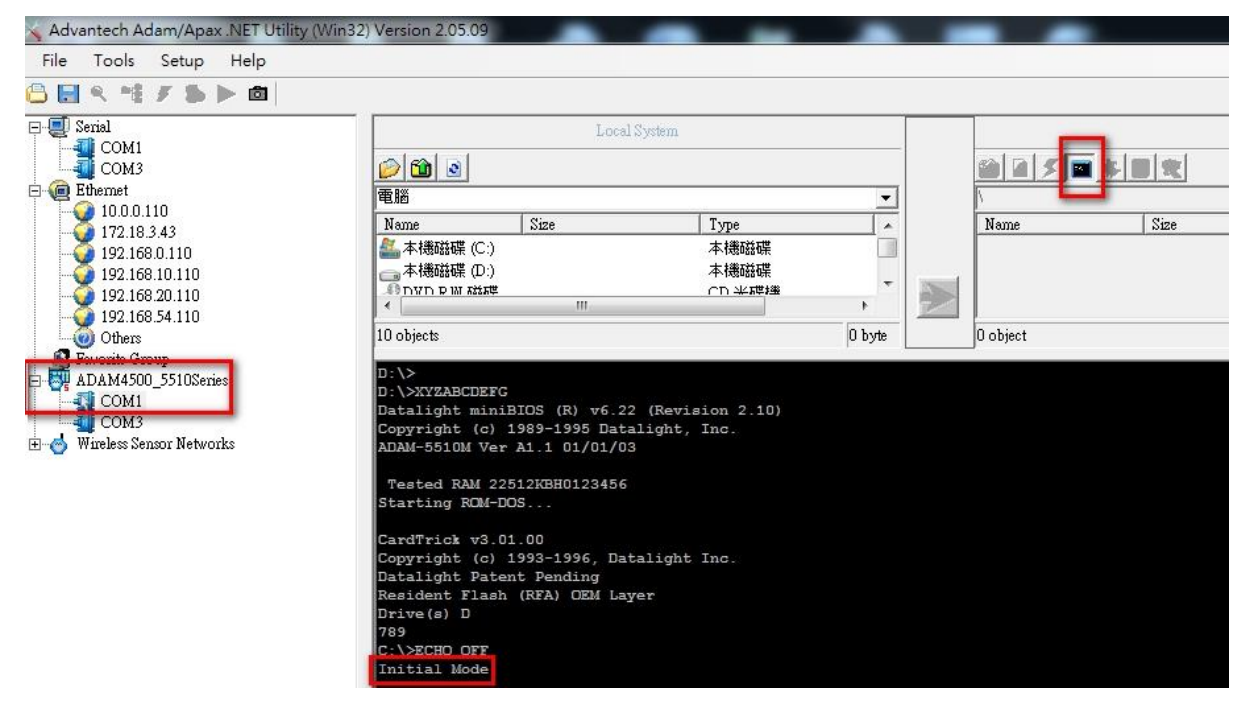

**Step 4**: Close "Launch terminal" and refresh folder first than click "Simulation 5000" to download "SIMU5KE.exe" to ADAM-5510 series.

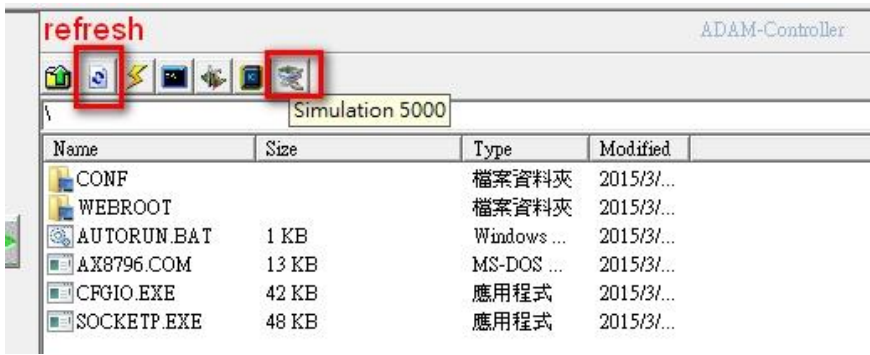

Revision: 1.0 **Example 2** Written by Neal.Chen **Page 2** Page 2 2015, 04, 08

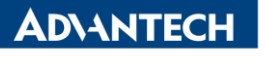

**Enabling an Intelligent Planet** 

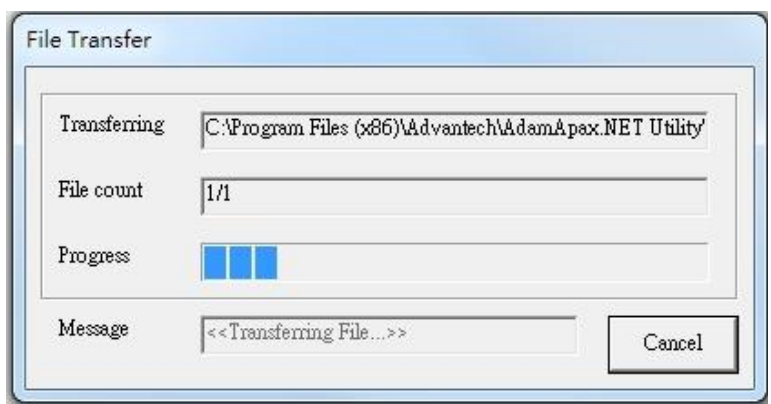

**Step 5**: Set DIP SW6 as "ON" and DIP SW1 to SW5 as "OFF"

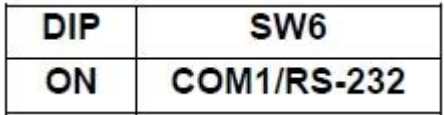

ID Address = 0

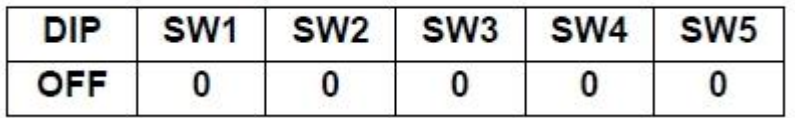

Note: IF you use a new version of "SIMU5KE.EXE" above 1.21, please let the SW6 to SW8 be "ON".

**Step 6**: Connect Host PC (ex: COM2) to COM1/RS-232 on ADAM-5510 series by null modem cable and execute the "SIMU5KE.exe".

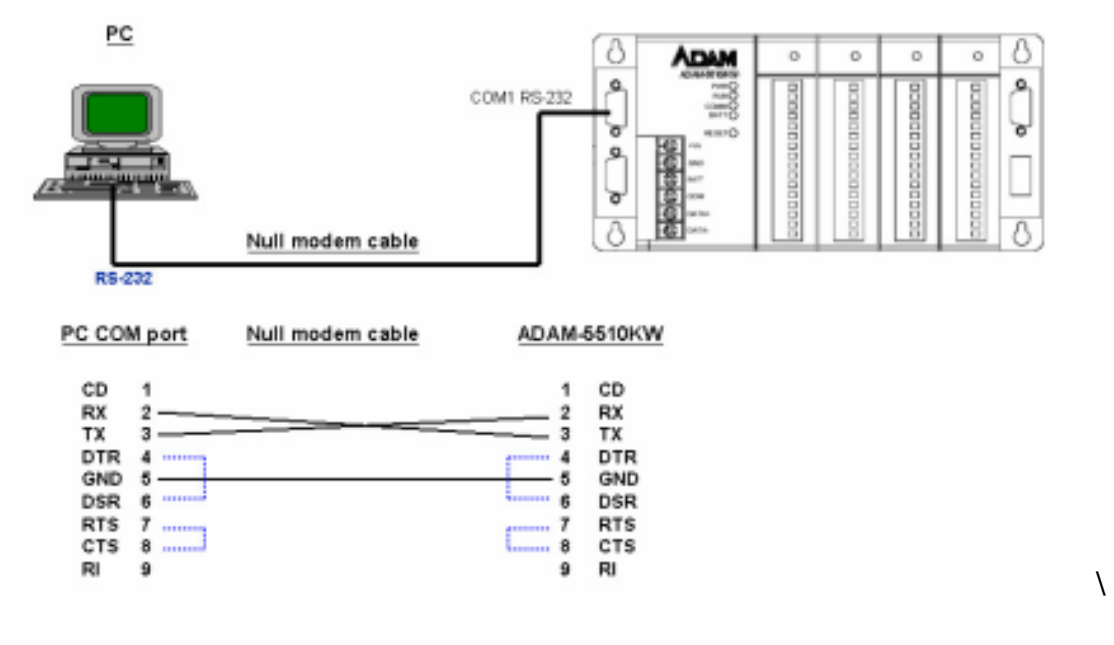

Revision: 1.0 **Neal.Chen** Page 3 2015, 04, 08

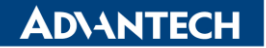

**Enabling an Intelligent Planet** 

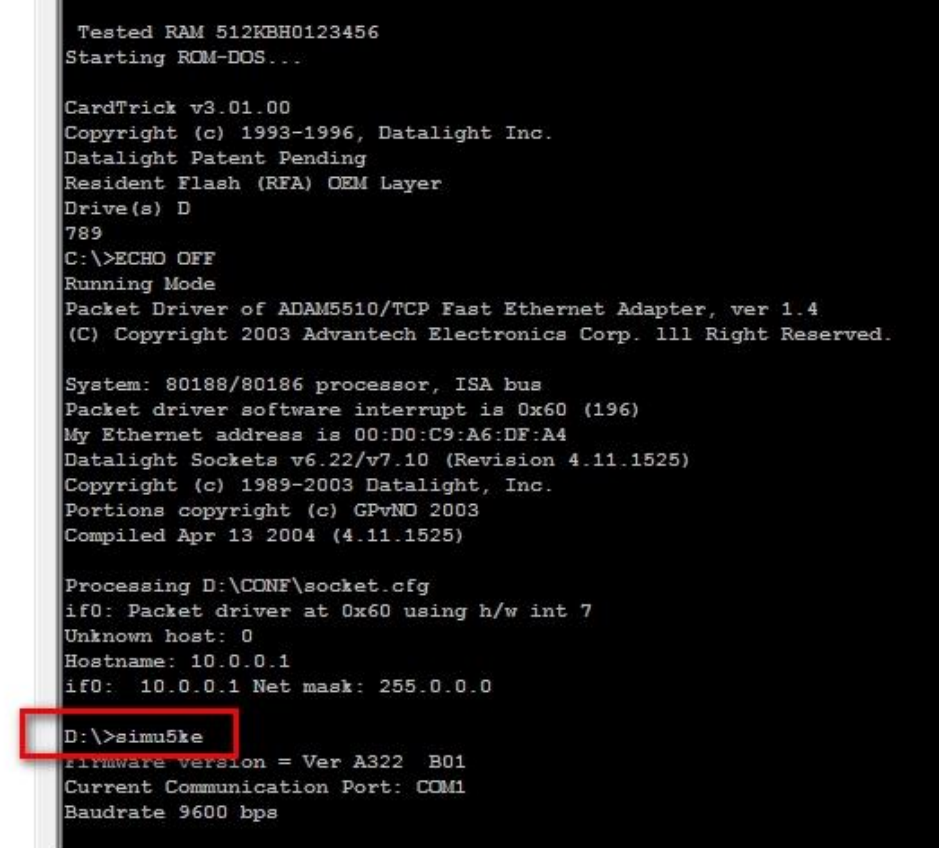

**Step 7**: Search Host PC COM2 device than you can find the ADAM-5000 simulation device and configure it as ADAM-5000 TCP utility.

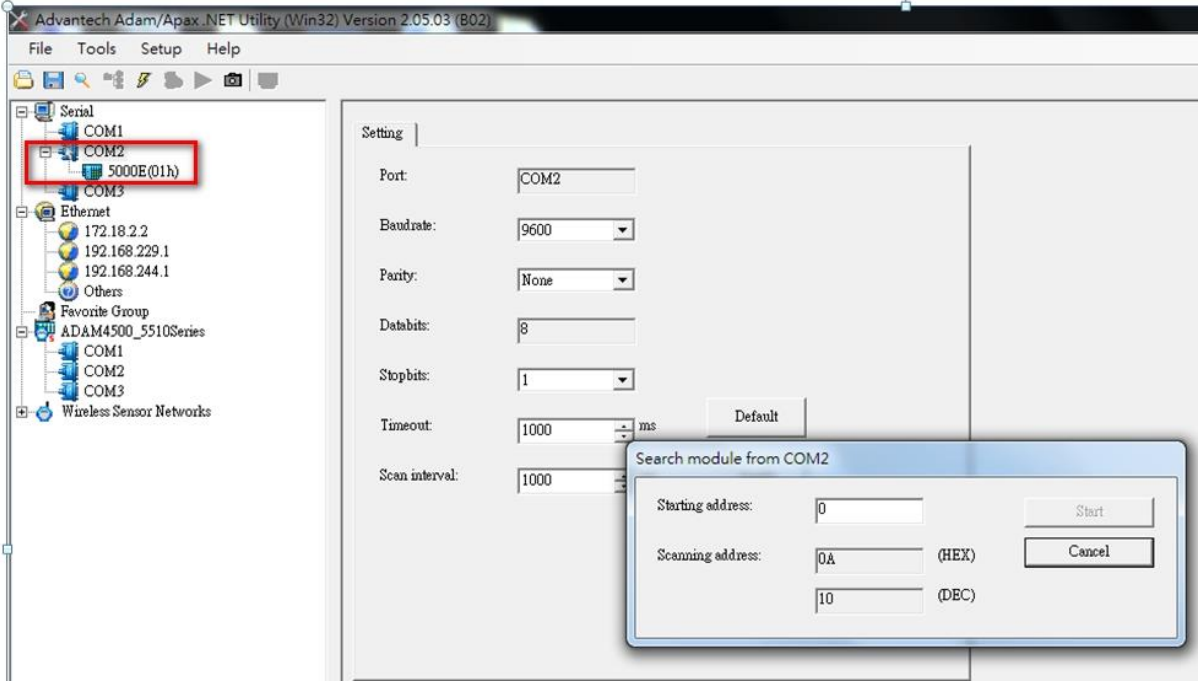

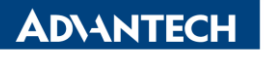

**Enabling an Intelligent Planet** 

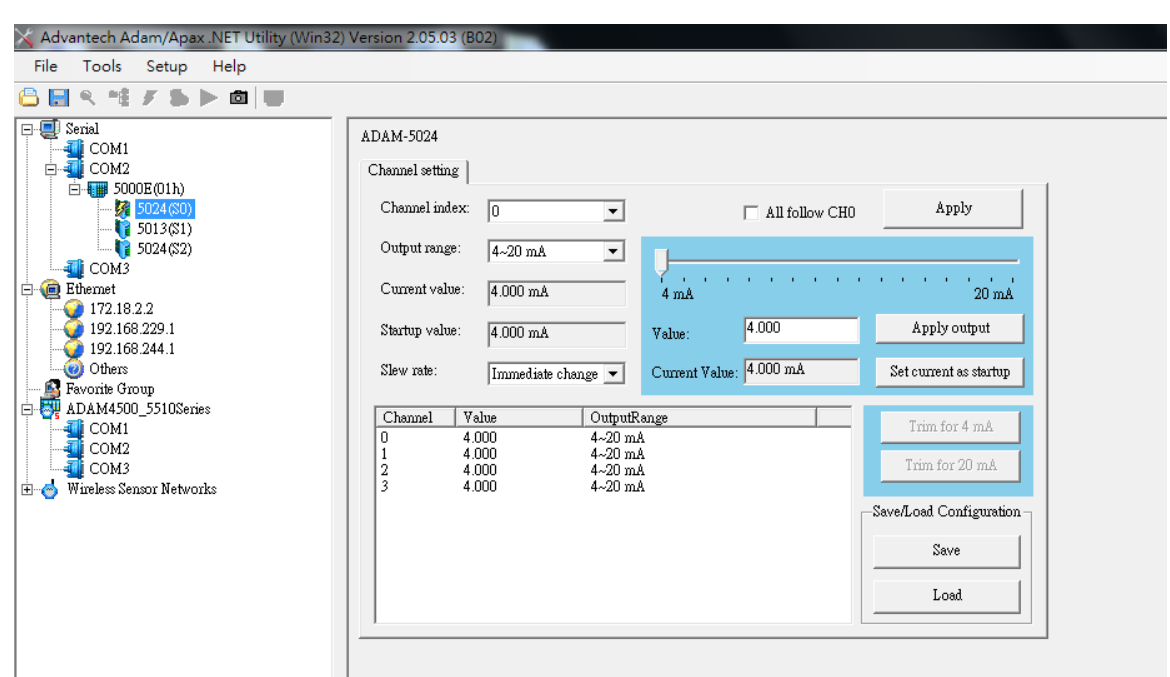